## **How to Setup and Switch Between Multiple Internet Connections on the USR Sureconnect 9003**

The USR 9003 can facilitate multiple connections and has the ability to switch between them but in the current firmware (3rd April 2003) will only allow one connection to be setup with the NZ VPI and VCI in the **Service Provider Settings** Æ **Wan Setup**. The second connection, ie Jetstreamgames, can be configured though the **Service Provider Settings → Advanced → VCC**. Switching between the connections is done in the Service Provider Settings → Advanced → **PPPoA**. A new firmware will be release to allow multiple connections with the same PVC settings in the Wan Setup.

## **Step 1. Setup your ISP Internet connection**

Username: **root** Password: **12345**

For setting up the router using the **Web Interface**, from the **Quick Setup** menu, Select **WAN Setup.** Click on **PPPoA** and enter in the details as below. Enter your username and password given to you by your ISP.

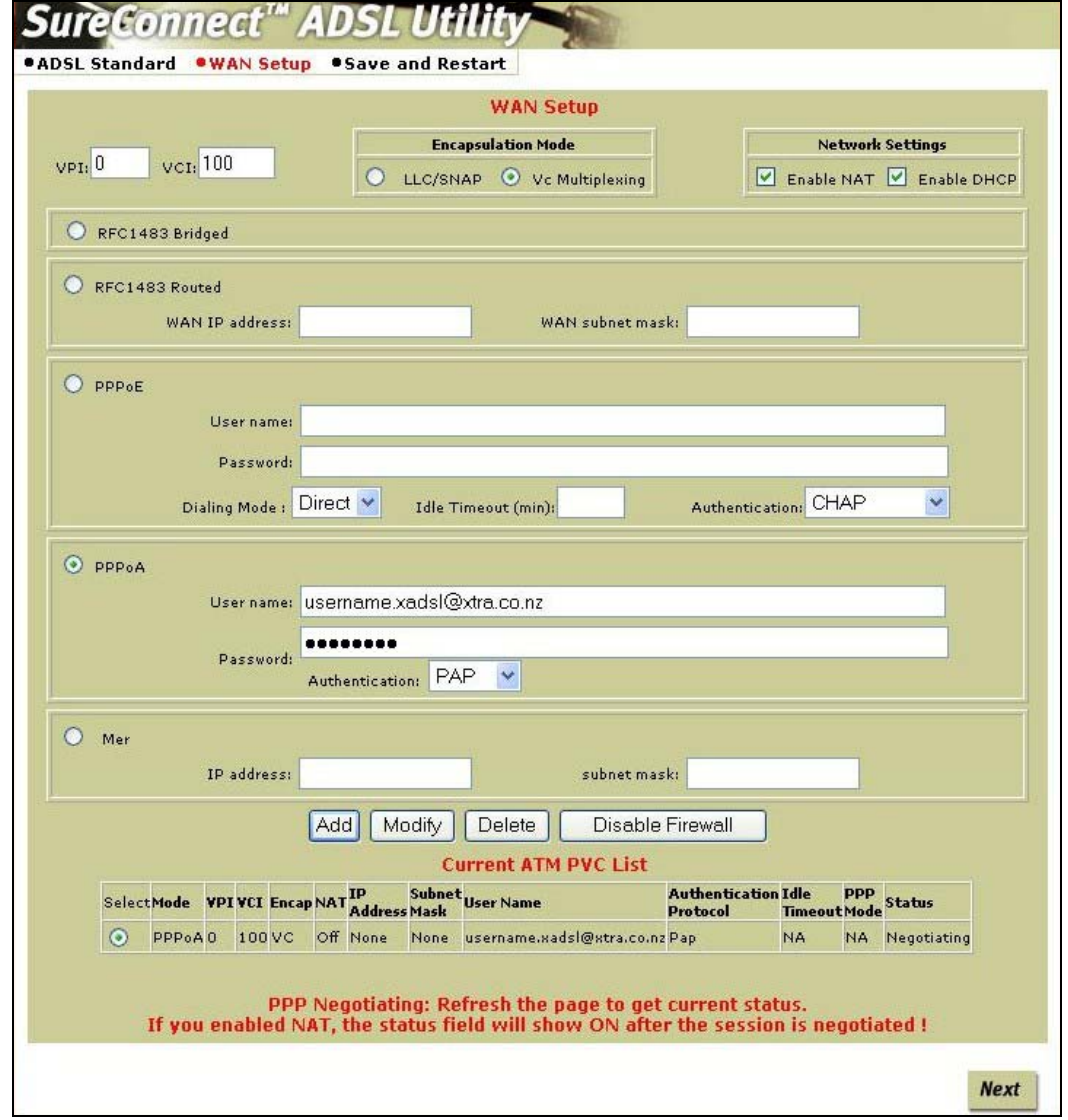

Click on **Add** and your connection will now be displayed in the **Current ATM PVC List**.

Remove any other connection that is in the list by selecting the connection and clicking on **Delete** until the only connection left is the one you created. Click on **Next**. Select **Save** and when saving is complete select **Restart**.

## **Step 2. Setup the Jetstreamgames Connection**

**Service Provider Settings → Advanced → VCC**. Click on Add

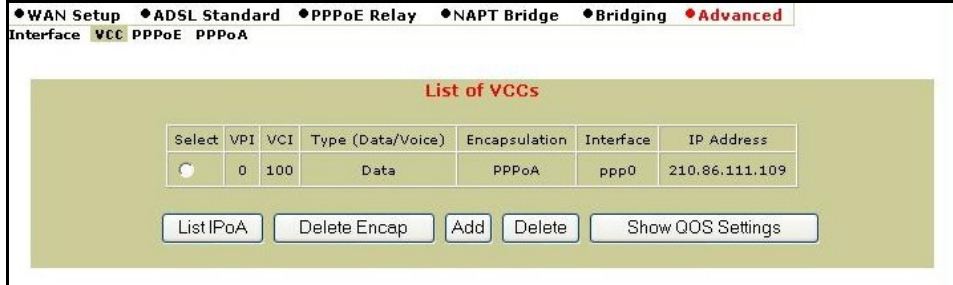

Fill in the details for Jetstream games as below

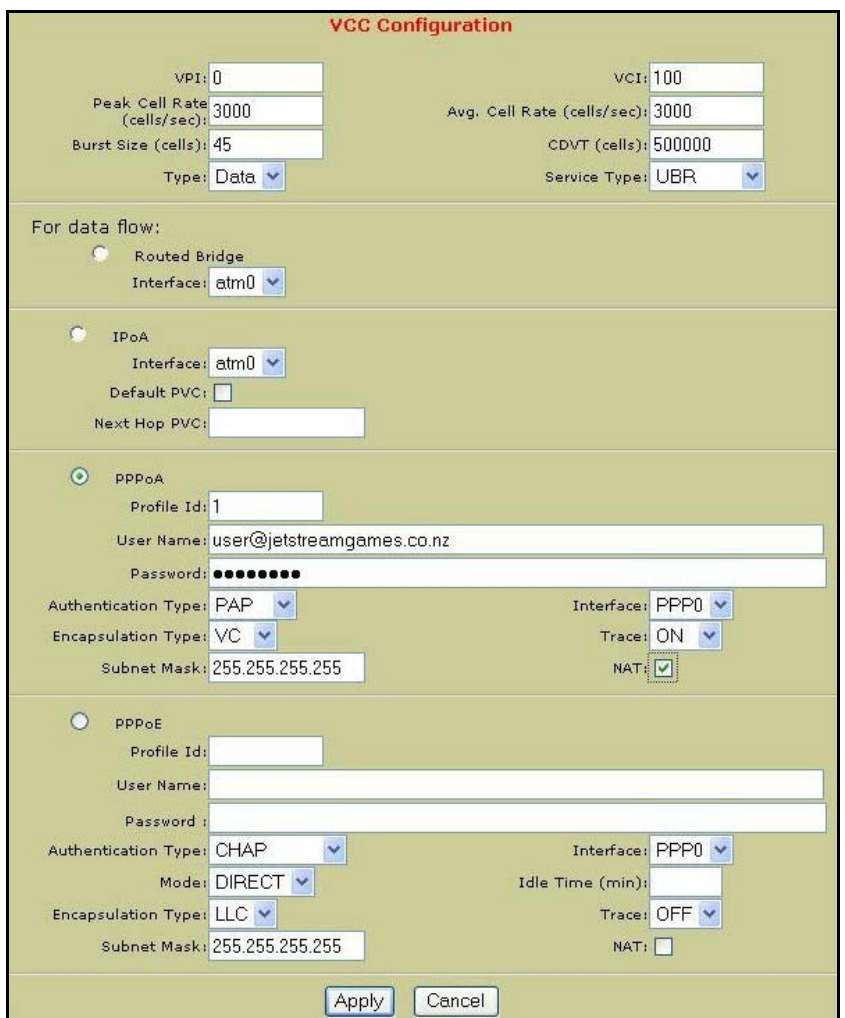

Click on **Apply**. This connection will now show up in Service Provider Settings → Advanced → PPPoA. Select **Save** from the **Tools** Menu to save the configuration.

## **Step 3. Switching Between the Two Connections**

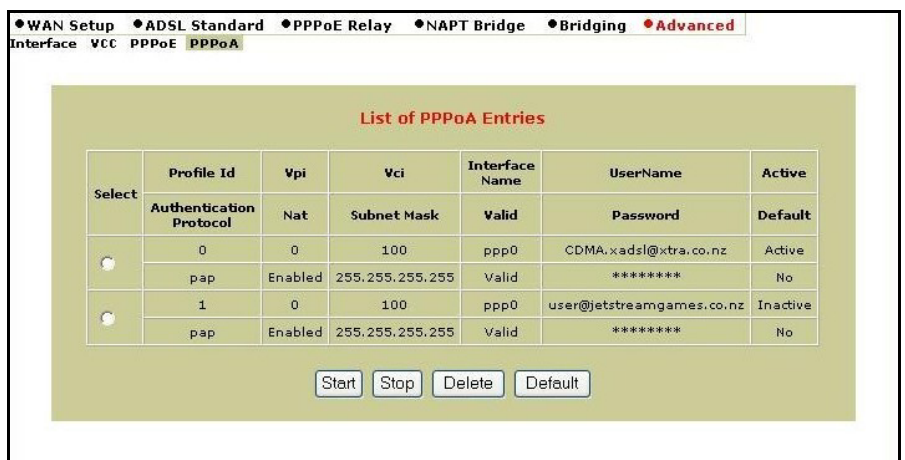

To switch between connections, you need to select and **Stop** the connection that is **Active** and select and **Start** your other connection. You may need to refresh the screen to update the webpage.